# **SIEMENS**

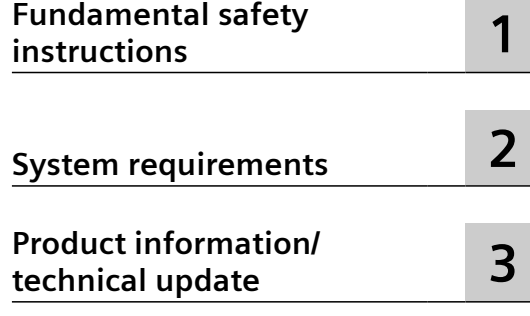

**SINUMERIK**

**MindSphere application Manage MyMachines, Manage MyMachines /Spindle Monitor**

**Readme**

Valid for control: SINUMERIK 840D sl/ 840DE sl/ 828D SINUMERIK ONE

Software Manage MyMachines, Version 02.03.00.00 Manage MyMachines /Spindle Monitor, Version 02.03.00.00

**01/2022**

# **Legal information**

## **Warning notice system**

This manual contains notices you have to observe in order to ensure your personal safety, as well as to prevent damage to property. The notices referring to your personal safety are highlighted in the manual by a safety alert symbol, notices referring only to property damage have no safety alert symbol. These notices shown below are graded according to the degree of danger.

# **DANGER**

indicates that death or severe personal injury **will** result if proper precautions are not taken.

## **WARNING**

indicates that death or severe personal injury **may** result if proper precautions are not taken.

# **CAUTION**

indicates that minor personal injury can result if proper precautions are not taken.

#### **NOTICE**

indicates that property damage can result if proper precautions are not taken.

If more than one degree of danger is present, the warning notice representing the highest degree of danger will be used. A notice warning of injury to persons with a safety alert symbol may also include a warning relating to property damage.

#### **Qualified Personnel**

The product/system described in this documentation may be operated only by **personnel qualJfied** for the specific task in accordance with the relevant documentation, in particular its warning notices and safety instructions. Qualified personnel are those who, based on their training and experience, are capable of identifying risks and avoiding potential hazards when working with these products/systems.

#### **Proper use of Siemens products**

Note the following:

#### **WARNING**

Siemens products may only be used for the applications described in the catalog and in the relevant technical documentation. If products and components from other manufacturers are used, these must be recommended or approved by Siemens. Proper transport, storage, installation, assembly, commissioning, operation and maintenance are required to ensure that the products operate safely and without any problems. The permissible ambient conditions must be complied with. The information in the relevant documentation must be observed.

#### **Trademarks**

All names identified by ® are registered trademarks of Siemens AG. The remaining trademarks in this publication may be trademarks whose use by third parties for their own purposes could violate the rights of the owner.

#### **Disclaimer of Liability**

We have reviewed the contents of this publication to ensure consistency with the hardware and software described. Since variance cannot be precluded entirely, we cannot guarantee full consistency. However, the information in this publication is reviewed regularly and any necessary corrections are included in subsequent editions.

# **Table of contents**

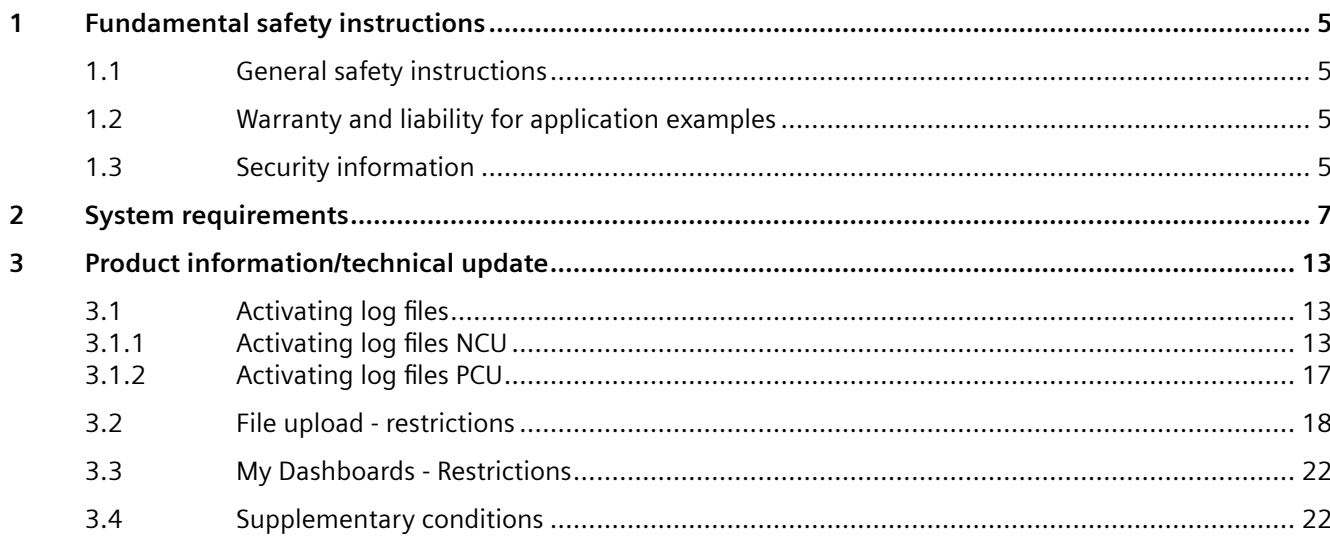

# <span id="page-4-0"></span>**Fundamental safety instructions 1**

# **1.1 General safety instructions**

# **WARNING**

#### **Danger to life if the safety instructions and residual risks are not observed**

If the safety instructions and residual risks in the associated hardware documentation are not observed, accidents involving severe injuries or death can occur.

- Observe the safety instructions given in the hardware documentation.
- Consider the residual risks for the risk evaluation.

# **WARNING**

#### **Malfunctions of the machine as a result of incorrect or changed parameter settings**

As a result of incorrect or changed parameterization, machines can malfunction, which in turn can lead to injuries or death.

- Protect the parameterization against unauthorized access.
- Handle possible malfunctions by taking suitable measures, e.g. emergency stop or emergency off.

# **1.2 Warranty and liability for application examples**

Application examples are not binding and do not claim to be complete regarding configuration, equipment or any eventuality which may arise. Application examples do not represent specific customer solutions, but are only intended to provide support for typical tasks.

As the user you yourself are responsible for ensuring that the products described are operated correctly. Application examples do not relieve you of your responsibility for safe handling when using, installing, operating and maintaining the equipment.

# **1.3 Security information**

Siemens provides products and solutions with industrial security functions that support the secure operation of plants, systems, machines and networks.

In order to protect plants, systems, machines and networks against cyber threats, it is necessary to implement – and continuously maintain – a holistic, state-of-the-art industrial security concept. Siemens' products and solutions constitute one element of such a concept.

Customers are responsible for preventing unauthorized access to their plants, systems, machines and networks. Such systems, machines and components should only be connected to

#### *1.3 Security information*

an enterprise network or the internet if and to the extent such a connection is necessary and only when appropriate security measures (e.g. firewalls and/or network segmentation) are in place.

For additional information on industrial security measures that may be implemented, please visit

https://www.siemens.com/industrialsecurity [\(https://www.siemens.com/industrialsecurity](https://www.siemens.com/industrialsecurity)).

Siemens' products and solutions undergo continuous development to make them more secure. Siemens strongly recommends that product updates are applied as soon as they are available and that the latest product versions are used. Use of product versions that are no longer supported, and failure to apply the latest updates may increase customer's exposure to cyber threats.

To stay informed about product updates, subscribe to the Siemens Industrial Security RSS Feed under

https://www.siemens.com/industrialsecurity [\(https://new.siemens.com/global/en/products/](https://new.siemens.com/global/en/products/services/cert.html#Subscriptions) [services/cert.html#Subscriptions\)](https://new.siemens.com/global/en/products/services/cert.html#Subscriptions).

Further information is provided on the Internet:

Industrial Security Configuration Manual ([https://support.industry.siemens.com/cs/ww/en/](https://support.industry.siemens.com/cs/ww/en/view/108862708) [view/108862708](https://support.industry.siemens.com/cs/ww/en/view/108862708))

# **WARNING**

#### **Unsafe operating states resulting from software manipulation**

Software manipulations, e.g. viruses, Trojans, or worms, can cause unsafe operating states in your system that may lead to death, serious injury, and property damage.

- Keep the software up to date.
- Incorporate the automation and drive components into a holistic, state-of-the-art industrial security concept for the installation or machine.
- Make sure that you include all installed products into the holistic industrial security concept.
- Protect files stored on exchangeable storage media from malicious software by with suitable protection measures, e.g. virus scanners.
- On completion of commissioning, check all security-related settings.

# <span id="page-6-0"></span>**System requirements 2**

# **Hardware and operating software**

## **SINUMERIK 840D sl**

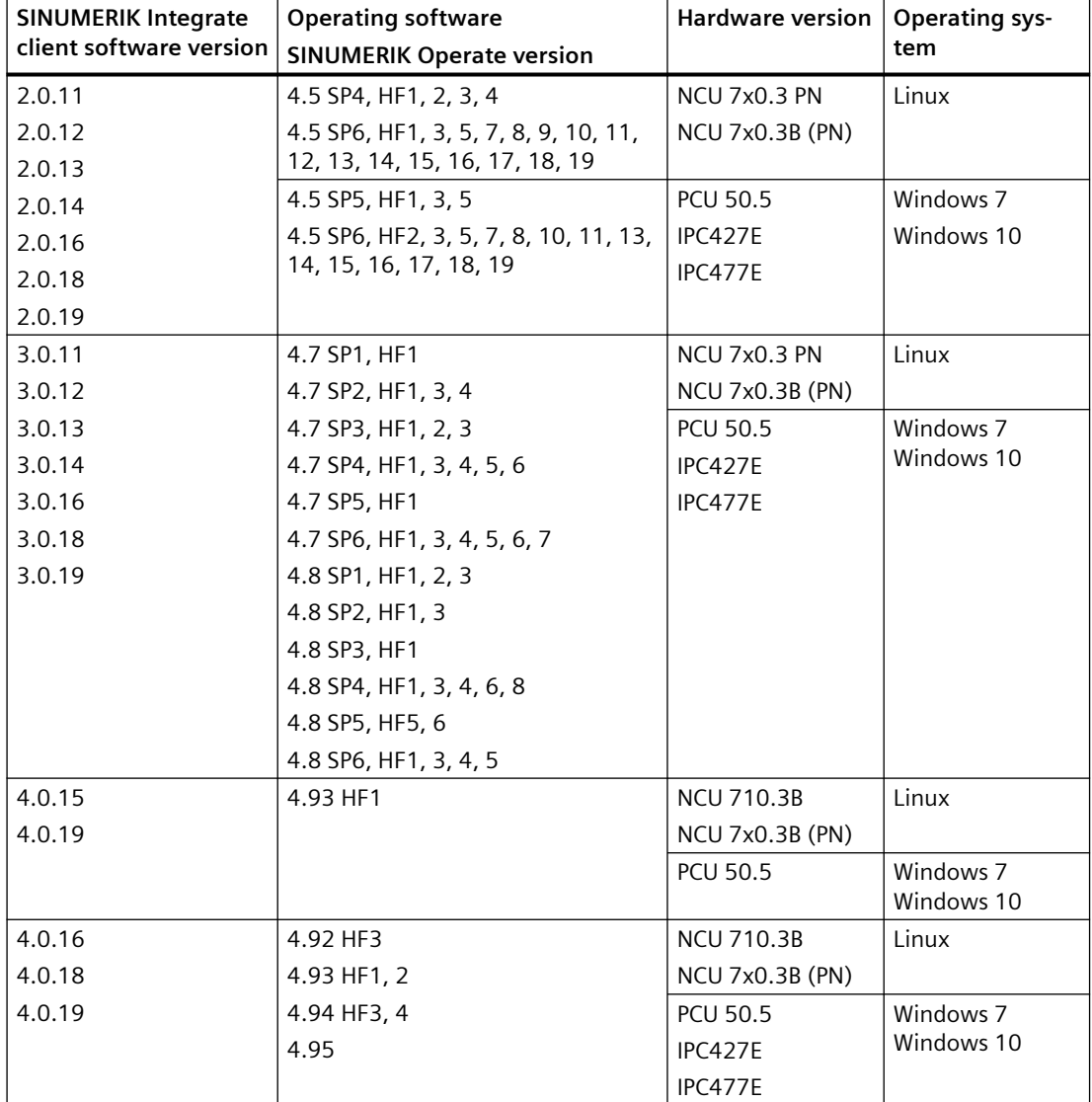

#### **SINUMERIK ONE**

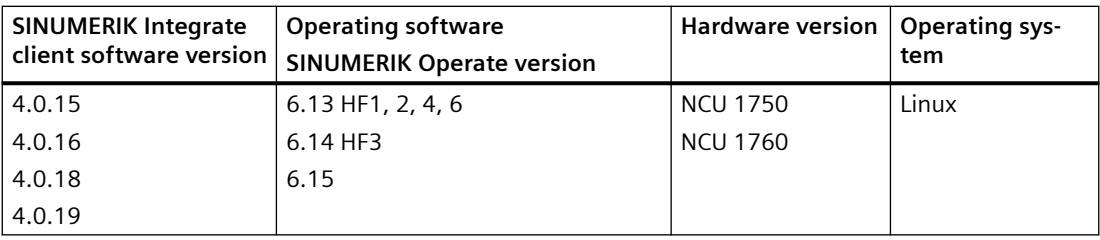

#### **SINUMERIK 828D**

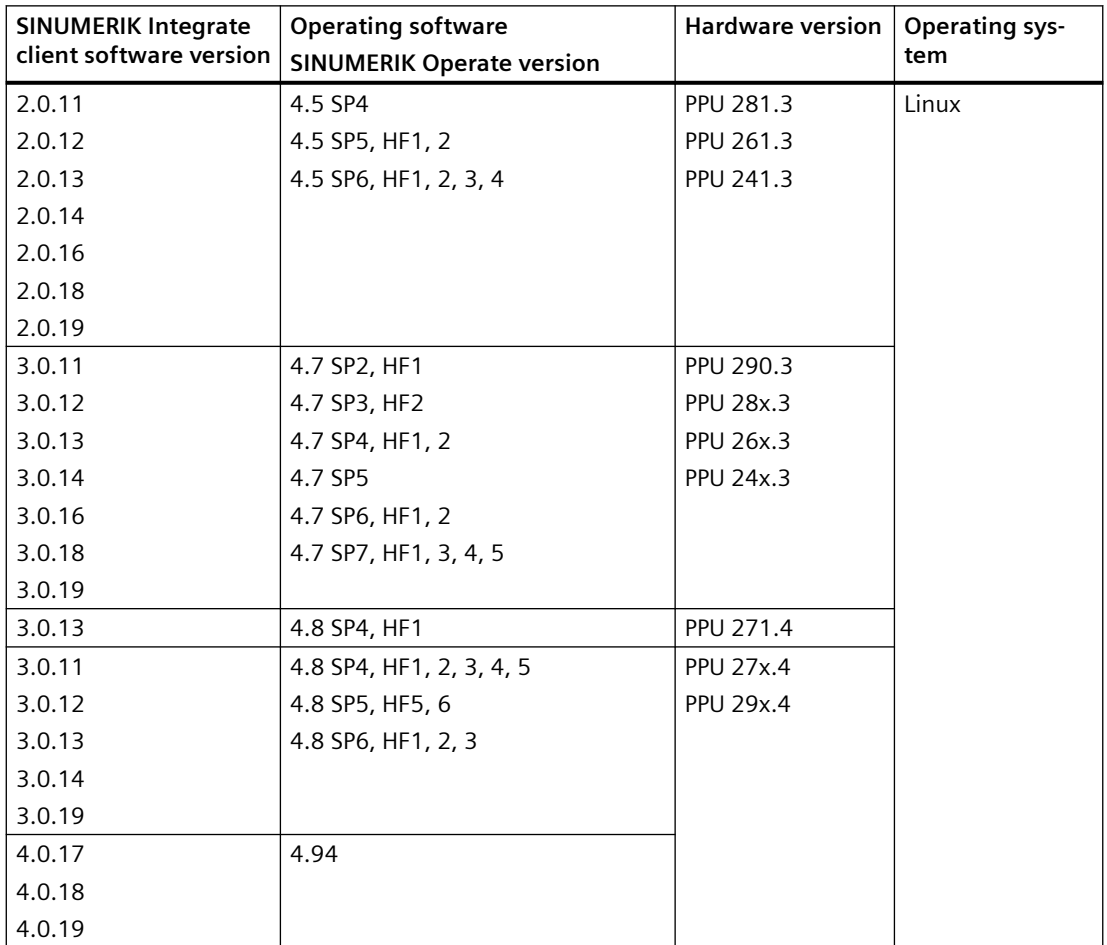

# **SINUMERIK Integrate Gateway**

The following SINUMERIK Integrate Client software versions support the Gateway function:

- 04.01.08.01
- 04.01.10.00

# **Operator PC**

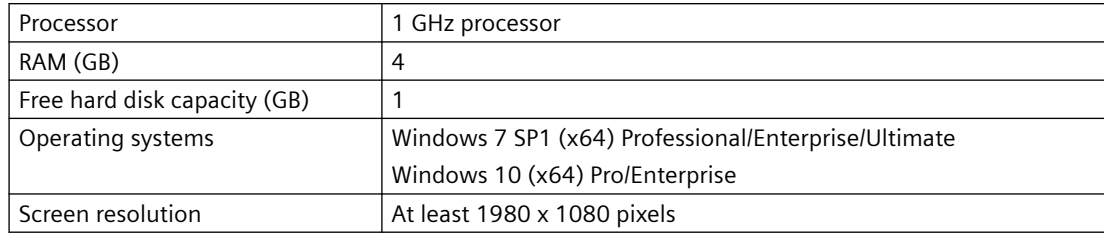

# **Web browser or tablet**

You can use the following web browsers:

- Chrome Version from 65.0.3325.18 (64 bit) up to the current version
- Firefox Version 59.0.2 (64 bit) up to the current version
- Microsoft Edge (Chromium based) Version from 85.0.564.51
- Safari for tablets iOS and Android systems are supported for the current version and 10 inch tablet size

#### **Note**

Parallel operation with SINUMERIK Integrate applications is not possible

# **Security notes**

#### **NOTICE**

#### **Security standards for SINUMERIK controls connected to MindSphere**

The connection of SINUMERIK controls to MindSphere via TLS 1.2 /https meets the highest security standards.

SINUMERIK versions that do not meet these standards are not part of the product. For these versions, additional security measures must be taken.

You are solely responsible for preventing unauthorized access to your plants, systems, machines and network. Systems, machines and components should only be connected to the company's network or the Internet if and to the extent necessary and with appropriate security measures (e.g. use of firewalls and network segmentation) in place.

The actions required in this regard are described in the following Configuration Manual: Industrial Security [\(https://support.industry.siemens.com/cs/ww/en/view/108862708](https://support.industry.siemens.com/cs/ww/en/view/108862708)).

#### **NOTICE**

#### **Data misuse due to an unprotected Internet connection**

An unrestricted Internet connection can lead to data misuse, e.g. when transferring the asset data.

Before establishing a network connection, ensure your PC is exclusively connected to the Internet via a secure connection. Pay attention to the security-relevant notes.

More information about communications security can be found in the Configuration Manual: Industrial Security ([https://support.industry.siemens.com/cs/ww/en/view/108862708\)](https://support.industry.siemens.com/cs/ww/en/view/108862708).

# **Note**

#### **SINUMERIK control system security**

The necessary security measures (e.g. virus scanner, firewalls, operating system patching, etc.) must be implemented on the SINUMERIK controls.

More information about communications security can be found in the Configuration Manual: Industrial Security [\(https://support.industry.siemens.com/cs/ww/en/view/108862708](https://support.industry.siemens.com/cs/ww/en/view/108862708)).

#### **Note**

#### **Operating PC security**

The necessary security measures (e.g. virus scanner, firewalls, operating system patching, etc.) must be implemented on the PCs that are used to visualize and configure MindSphere applications at the OEM or end user facility.

More information about PCs in the industrial environment can be found in the Configuration Manual: Industrial Security ([https://support.industry.siemens.com/cs/ww/en/view/](https://support.industry.siemens.com/cs/ww/en/view/108862708) [108862708](https://support.industry.siemens.com/cs/ww/en/view/108862708)).

#### **Note**

#### **Data archiving**

When archiving your exported data, observe that you are responsible for ensuring that this data is securely archived.

These include, for example, the following measures:

- Save exported data to an area with restricted access within the OEM/end customer location, for example, access restrictions to SharePoints, databases through user administration with, e.g. proof of authorization.
- Protect your encrypted storage locations, such as SharePoints, against manipulation.
- If absolutely necessary, only store your confidential or security-relevant data encrypted on your PC / systems or the network. Security-relevant data includes sensitive data, such as archives, passwords, or executable files (\*.exe).
- Regularly back up your security-relevant data and carefully protect it against loss and manipulation.

#### **Note**

# **Transporting data**

Apply the following measures when transporting data:

- If you send confidential and/or security-relevant data by e-mail, always send this e-mail only encrypted or signed, especially in the public domain or on the Internet.
- If you wish to transport confidential and/or security-relevant data on a data storage medium (USB flash drive, hard disk, etc.), carefully investigate as to which data storage media are considered secure. These data storage media must be regularly checked for viruses. Always save your data on local data storage media so that the data is encrypted.

These measures are especially important for sensitive data, such as archives, passwords or executable files (\*.exe).

#### **Delivery form**

The updates and more information on the applications and products are stored on PridaNet and can be downloaded directly from there.

- OR -

You can contact your machine manufacturer.

 $-$  OR  $-$ 

You contact Siemens Service and Support.

# <span id="page-12-0"></span>**Product information/technical update 3**

# **3.1 Activating log files**

# **3.1.1 Activating log files NCU**

# **Procedure**

- 1. Open the log files, e.g. WinSCP.
- 2. Enter the following information:
	- Host name
	- Port number
	- User name
	- Password

Click the "Login" button.

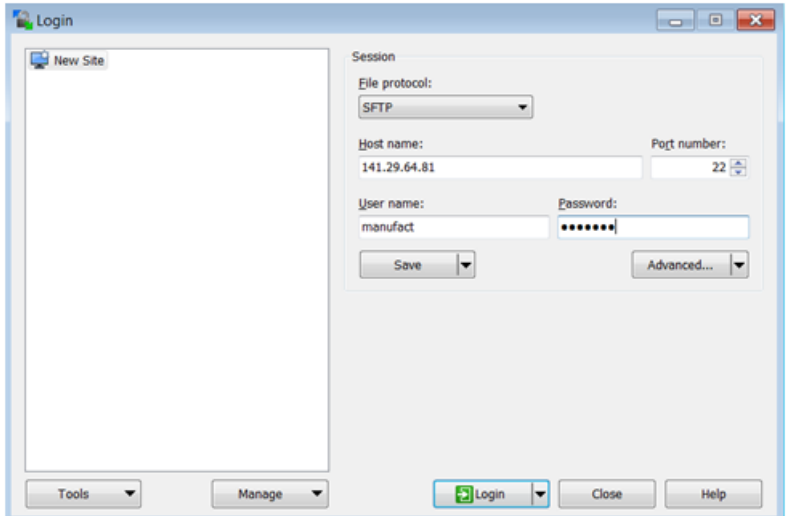

# **3.1 Activating log files**

3. The following window opens:

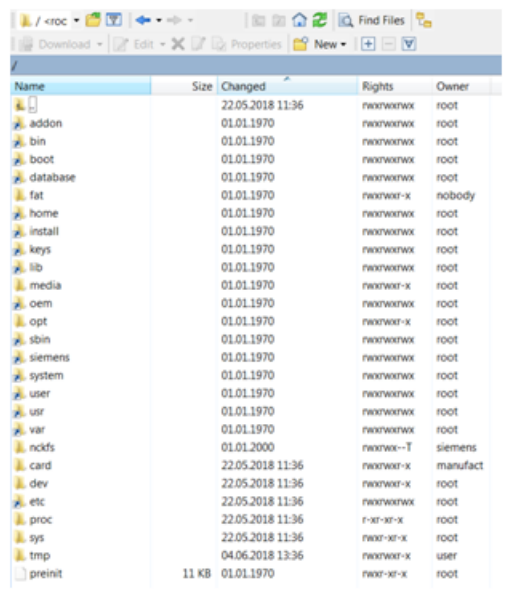

- 4. Open the following directory: /<root>/user/sinumerik/hmi/cfg.
- 5. Open file "ePSConfig.user.xml".

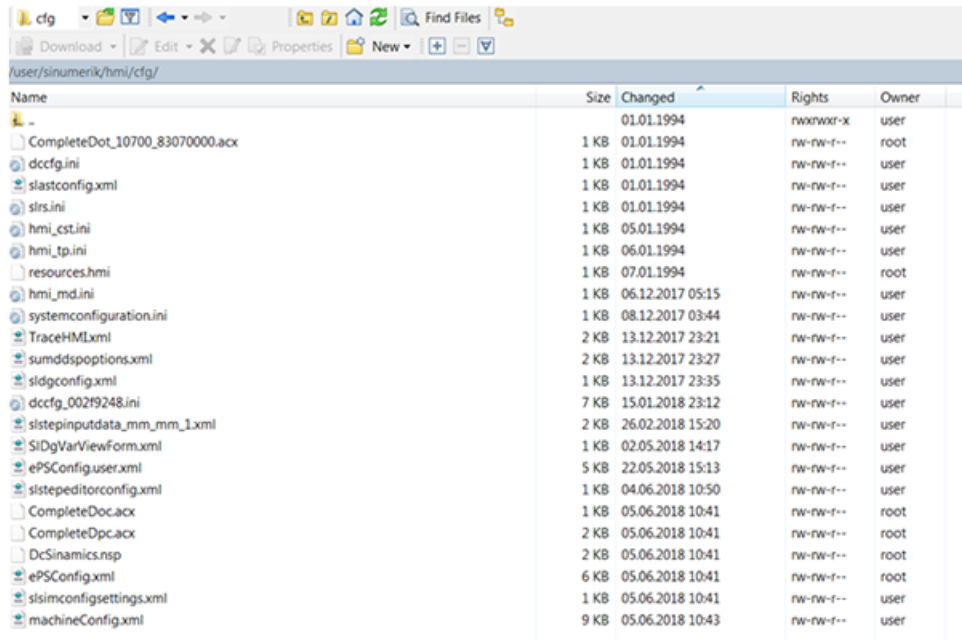

3.1 Activating log files

# **Editing parameters**

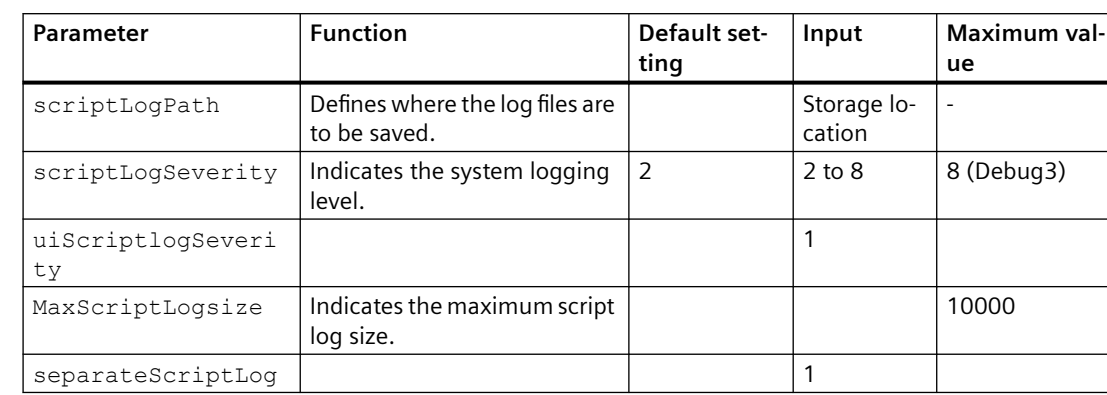

You can edit the following parameters:

#### **Example:**

```
<logging>
```

```
p><br><separateScriptLog active="1">1</separateScriptLog><br><scriptLogPath active="1">/var/tmp/scriptLog</scriptLogPath><br><scriptLogSeverity active="1">8</scriptLogSeverity><br><uiScriptLogSeverity active="1">8</uiScriptLogSeverity
```

```
</logging>
```
# **Checking log files**

There are 10 different types of log file:

- alarm recording script
- cyclic recording script
- dts script.js
- machinemodel script.js
- onchange\_recording\_script.js
- service script.js
- startup recording.js
- variabletrigger recording script.js
- boot script.js
- fileupload\_recording\_script.js

# **3.1 Activating log files**

### **Procedure**

1. Open the following directory: /<root>/var/tmp/

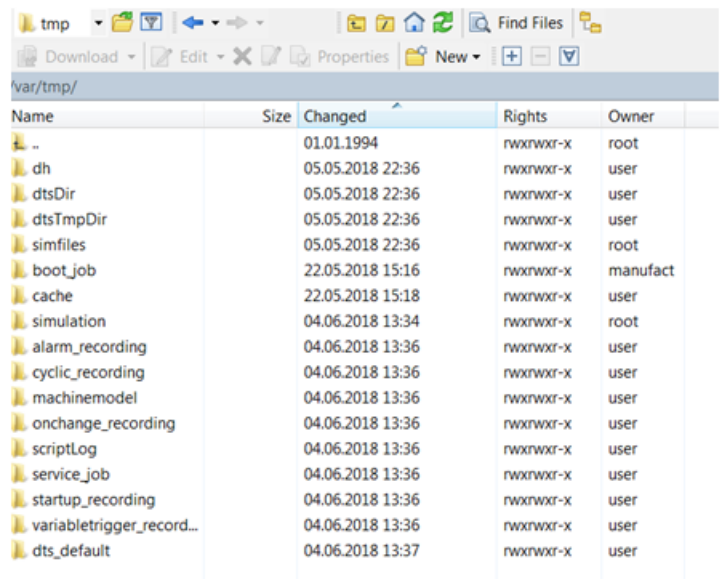

# 2. Select file "scriptLog".

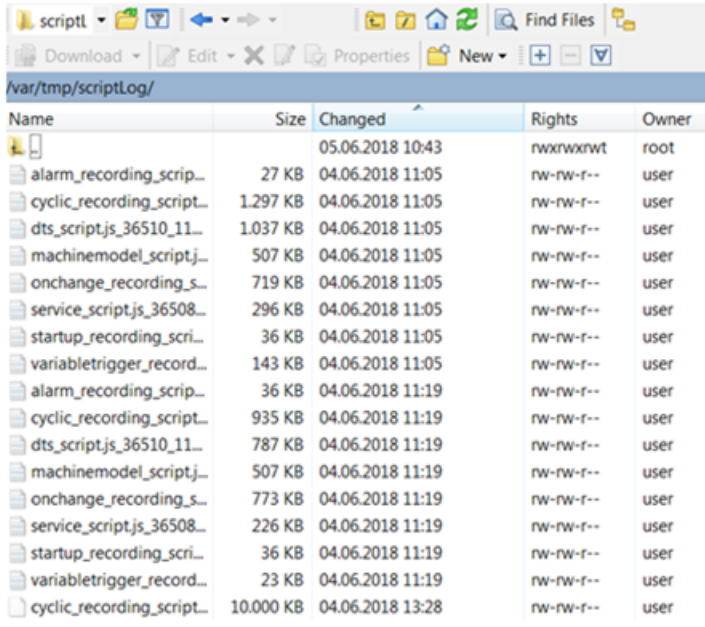

# <span id="page-16-0"></span>**3.1.2 Activating log files PCU**

# **Procedure**

- 1. Open the following directory: C:\ProgramData\Siemens\MotionControl\user\sinumerik\hmi \cfg
- 2. Open the file: ePSConfig.user.xml.

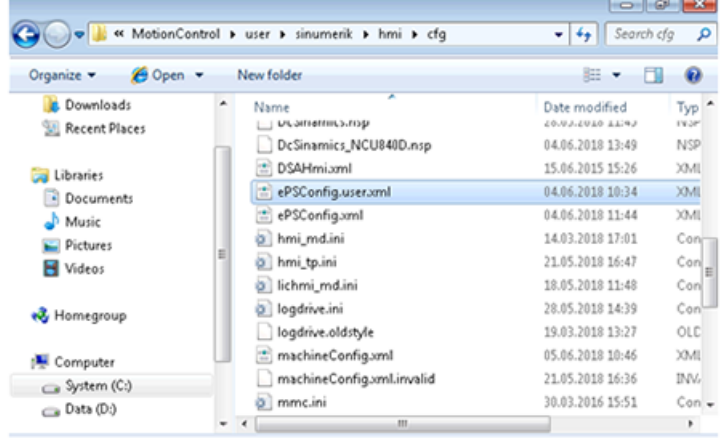

# **Editing parameters**

You can edit the following parameters:

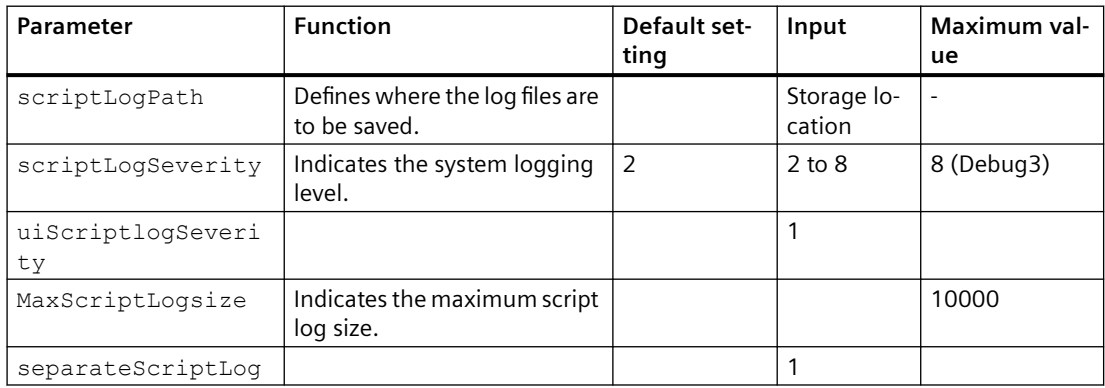

#### **Example:**

```
<logging>
<separateScriptLog active="1">1</separateScriptLog>
<scriptLogPath active="1">C:\temp\scriptLog\</scriptLogPath>
<scriptLogSeverity active="1">8</scriptLogSeverity>
<uiScriptLogSeverity active="1">8</uiScriptLogSeverity>
<maxScriptLogSize active="1">10000</maxScriptLogSize>
<maxLogLifeTimeDays active="1">30</maxLogLifeTimeDays>
</logging>
```
<span id="page-17-0"></span>*3.2 File upload - restrictions*

# **Checking log files**

1. Open the following directory: C:\temp\scriptLog

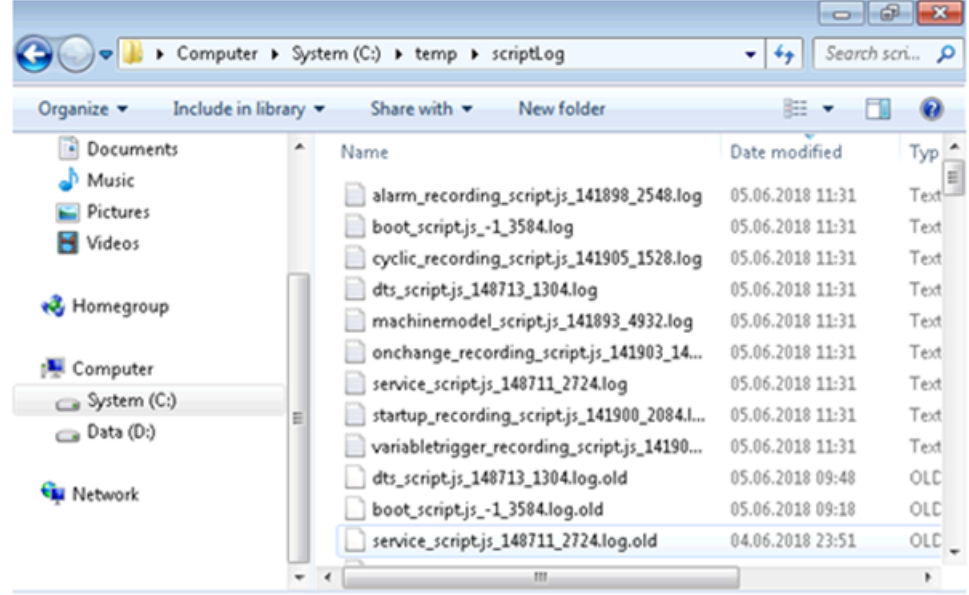

2. Check the corresponding log files.

# **3.2 File upload - restrictions**

# **General restrictions for the file upload**

The following restrictions apply to the file upload:

- You can simultaneously load 10 files or directories.
- Carefully ensure that no other process inhibits the file during the upload, so that the latest content of the file can be called and uploaded to Manage MyMachines. If other processes are using the file, then it is possible that not all of the file content is available.
- You define a name for the file or the directory. Once you have defined a directory, 10 files are loaded from this directory. The files are selected according to the change date, the latest 10 files are loaded.
- To distinguish between a file and a directory, directories must end with a "/" or "\".
- Subdirectories in the selected directory are not taken into account.
- The time limitation of the SINUMERIK controller must be set to 200 milliseconds. The following applies on account of the MindSphere restrictions:
	- Special characters are not supported for the file upload. Do not use the following characters: ?, : , \*, &, ", \$, |, `,<,>, +, !, [, ]
	- If the files are larger than 8 MB, the total path length cannot contain more than 60 characters.
- A maximum of 500 MB can be sent to MindSphere in a trigger.
- The file size is limited to 100 MB. Files that are larger than 100 MB will not be transferred.
- The size of the directory is limited to 500 MB. If, for example, the first three files in the directory amount to more than 500 MB, the fourth file is not transferred.

The following table shows the tested machines. Since the first four machines do not have 2.5 GB of memory space, only the appropriate amount of data is transferred. Since the last two machines have the necessary memory space, 2.5 GB of data is transferred. Make sure that the machine has at least 2.5 GB of memory space to transfer data.

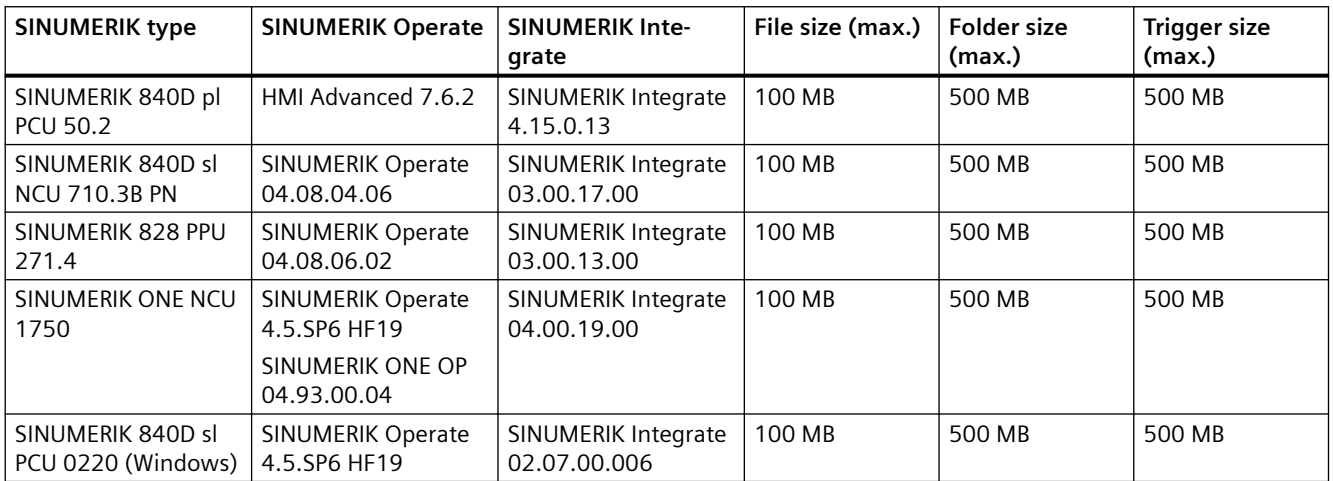

# **Restrictions for preventing erroneous transfers**

To prevent loss of data, Manage MyMachines creates an "uploadRecovery" directory into which the data is transferred if the transfer to MindSphere does not take place.

Note the following:

- The maximum size of the directory must not exceed 1 GB.
- Prevent manipulation of the file upload directory that is located in the "uploadRecovery" directory of the SINUMERIK controller ("<temp>/fileupload" and "<temp>/uploadRecovery"), the failover uses these directories.
- If file transfers fail, additional transfer attempts are started within a 4-hour cycle.

#### *3.2 File upload - restrictions*

#### **Supported directories and folders**

#### **Note**

#### The uploading of confidential files is not permitted

Permitted file extensions and directories have been generated to comply with the security guidelines and to prevent the uploading of confidential files.

The sending and loading of the correct files into the corresponding directories is the responsibility of the users.

#### **Directories**

The file upload supports the following directories:

- /card/user/sinumerik/hmi/appl/
- /card/oem/sinumerik/hmi/appl/
- /card/oem/sinumerik/hmi/OMATIVE\_ACM/data/
- C:\ProgramData\Siemens\MotionControl\oem\sinumerik\hmi\appl\
- C:\ProgramData\Siemens\MotionControl\user\sinumerik\hmi\appl\
- /card/user/sinumerik/hmi/cfg/
- /card/oem/sinumerik/hmi/cfg/
- /card/user/sinumerik/hmi/log/
- /card/user/sinumerik/hmi/trace
- /card/oem/sinumerik/data/archive/
- /card/system/tmp/
- <temp>\ You can create multiple subdirectories in this directory.
- /var/user/
- C:\temp\datatransfer\ On PCU WIN NT
- C:\ProgramData\Siemens\MotionControl\oem\sinumerik\hmi\OMATIVE\_ACM\data\
- C:\temp\datatransfer\ On PCU WIN XP
- var\tmp\datatransfer\ For Linux
- /user/sinumerik/hmi/data/version/
- /card/user/sinumerik/hmi/data/trace/CM
- C:\Program Files (x86)\Siemens\MotionControl\user\sinumerik\hmi\data\version\

SINUMERIK Operate also supports the following directories:

- D:\backups\
- D:\description\

*3.2 File upload - restrictions*

HMI-Advanced also supports the following directories:

- $\cdot$  F:\dh\
- F:\privatesyncdata\
- F:\oem\
- F:\user\
- F:\mmc2\
- f:\hmisl\oem\sinumerik\hmi\OMATIVE\_ACM\data\
- F:\hmisl\siemens\sinumerik\hmi\trace
- F:\\hmisl\\siemens\\simumerik\\hmi\\data\\trace\\CM

It is not possible to load files from other directories.

#### **The special directory <temp>**

To allow greater flexibility for the file upload, the "epsConfig temp" directory has been added to the permitted list.

Example:

"epsconfig.xml" - the associated temp file is: C:\temp\

<temp>\ file is C:\temp\files\

# **Restrictions for files**

#### **File extensions**

Only the following file extensions are allowed for the file upload:

- .xml
- .txt
- .log
- .png
- .jpg
- .ohs
- .pms
- .ems
- .mds
- .pdf
- .ini
- .csv
- .json
- .sav
- .mst

- <span id="page-21-0"></span>• .bst
- .stt

The maximum file size is 100 MB.

#### **File names**

An asset cannot save a file if the name contains certain special characters. The following characters must not be used in file names:  $!, +, ?, :, *, %$ ,  $", \$, /, \`, <, >, [\; , \; ]$ 

# **3.3 My Dashboards - Restrictions**

# **General restrictions**

The following constraints apply to the "My Dashboards" function:

- Live data do not always respond to rapid changes. If you change the value of a variable quickly, you will notice that the value in the chart does not change.
- If you add a chart with KPI (any asset/aspect/variable) and check the "Aggregated" check box, the KPI will not aggregate. Aggregated data do not support the KPI.
- The date-time axis in the graphs shows UTC time.

# **3.4 Supplementary conditions**

# **"boot\_job" folder**

If the "boot job" folder is not generated automatically, restart the control, and create the directory manually under: /var/tmp, or C:\temp for PCU.

# **An online script update during ongoing operation can result in loss of data**

# **Error description:**

During the update of scripts that contain the execution logic on the control, it cannot be guaranteed that the data will be recorded continuously over the stopping and restarting period of the scripts.

# **Remedy:**

No remedy possible.

# **Crash of SINUMERIK Operate caused by update of the application logic**

#### **Error description:**

Updating the application logic by means of an update of the system at the server end can very occasionally cause SINUMERIK Operate to crash.

#### **Remedy:**

Restart SINUMERIK Operate.

# **Display of the "operational performance monitors"**

## **Error description:**

An additional license is required for recording the axis-specific operational performance monitors: path length evaluation, 6FC5800-0AM53-0YB0.

#### **Remedy:**

Contact your sales representative to obtain the additional license.

# Data buffering when no Internet connection is available

#### **Information:**

If your control has no Internet connection or if MindSphere is not accessible (e.g. due to an Internet failure), the data is buffered on the controller.

The size of this buffer is limited to 50 MB.

The length of period during which data can be buffered without loss of data depends on the number and type of variables, frequency of changes, and the recording rhythms.

# **Occurrence of sporadic faulty behavior on the user interface**

# **Error description:**

After the MindSphere or one of the components in the user interface has been updated, the user interface may behave incorrectly.

# **Remedy:**

Delete your browser cache, e.g. with the key combination  $\langle$ Shift $>$  +  $\langle$ F5 $>$ .

# **Changing the "ePSConfig.user.xml" file**

#### **Information:**

Changes to the file "ePSConfig.user.xml" may only be performed after consultation with the Hotline, Service, Development, or PM.

# **No 1:n connections released for the SINUMERIK Integrate client**

#### **Information:**

The SINUMERIK Integrate client does not support any 1:n connections. That is to say, no access to a further control is possible via the SINUMERIK Integrate client.

# **The Asset Manager only supports German and English**

#### **Error description:**

If a language other than German or English is set, the Asset Manager pages will not be fully loaded.

#### **Remedy:**

Use only English or German as the browser language.

#### **It is not possible to delete aspects and variables**

#### **Error description:**

Deleting aspects via the user interface is no longer possible due to a current error in MindSphere.

#### **Remedy:**

Delete aspects and variables via the web service interface of MindSphere.

# **Connection to MindSphere must be established via TLS 1.2**

#### **Error description:**

For security reasons, MindSphere requests a connection that satisfies the TLS 1.2 standard. For the versions of SINUMERIK Integrate client that do not support TLS 1.2, a reverse proxy that supports TLS 1.2 is required.

The connection of SINUMERIK controls to MindSphere and "Manage MyMachines" must meet the highest security standards.

SINUMERIK versions that do not meet these standards are not part of the product. For these versions, additional security measures must be taken.

Customers are solely responsible for preventing unauthorized access to their plants, systems, machines and networks. Systems, machines and components should only be connected to the company's network or the Internet if and to the extent necessary and with appropriate security measures (e.g. use of firewalls and network segmentation) in place.

#### **Remedy:**

The machines can be integrated with the aid of a reverse proxy between the company network and the Internet.

You can read about further actions in the application examples: Manage MyMachines – Installation in existing control environments.

# **System crash when etc/host file is changed**

#### **Error description:**

Use of the SINUMERIK Integrate client with a changed etc/host file leads to unexpected system crashes.

#### **Remedy:**

No remedy possible.

# **Display problems on tablet devices**

#### **Error description:**

The display in portrait format is not supported for tablets. Display problems can also occur when the landscape format is used.

#### **Remedy:**

Use the display in landscape format on your tablet device if problems occur with the portrait format display. If problems also occur in the landscape format, use your PC browser for this operating step.

# **Incorrect asset storage location on the card**

#### **Error description:**

The storage location of an asset is not correctly displayed on the card.

#### **Remedy:**

If the asset storage location on the card appears to be incorrect, change the storage location directly in the "Fleet Manager". Click on the "Edit" icon and specify the correct storage location.

# There must be sufficient memory for the buffering of data

# **Error description:**

If there is not sufficient memory space on the CF card, the data will no longer be written to the CF card and the entire data recording process will be stopped.

# **Remedy:**

Ensure that there is sufficient memory space. If this problem arises, delete the buffer on the 2nd level.

# **Aspects and variables cannot be deleted**

#### **Error description:**

Due to an error in MindSphere, components can no longer be deleted via the user interface.

# **Remedy:**

Delete the components and variables via the service interface of MindSphere.

## **The machine cannot be reconnected using the "cert.key" file**

#### **Error description:**

The machine can no longer establish a connection if you again attempt to connect the machine to MindSphere using the existing "cert.key" file.

#### **Remedy:**

If you want to connect the machine to MindSphere, delete the existing "cert.key" file and insert a new "onboard.key" file.

# **The file name "onboard.key" should not contain any numbers**

#### **Error description:**

If the user downloads the file multiple times during a download process, the browser provides them with successive incremental numbers. The name of the copied "onboard.key" file under the machine (/var/tmp/boot\_job) should not contain any numbers. For example: The file name should not be "onboard (1).key".

#### **Remedy:**

Make sure that an "onboard.key" file copied under the machine (/var/tmp/boot\_job) does not contain any numbers. Ensure that the file name is "onboard.key".

#### **Internet Explorer is only partially supported.**

#### **Error description:**

Internet Explorer is only partially supported.

#### **Remedy:**

Use the latest version of the Chrome or Firefox browser.

# **An update of the time zone is not automatically visible in the alarm time**

#### **Error description:**

If the time zone is changed (UTC or  $+X$ ), this is not automatically visible in the alarm time.

#### **Remedy:**

Reload the file. After this, the updated time values for the new time zone are displayed on the page.

# **Variables of the type "BOOLEAN" are not displayed in the component expansion**

#### **Error description:**

If variables are freely configured, defined variables of the data type "BOOLEAN" are not displayed in a component. The message "No data available" is displayed.

## **Remedy:**

No remedy possible

# **Disconnection is only possible after deleting the cert.key file**

## **Error description:**

The existing "cert.key" file cannot be used to disconnect the machine from MindSphere.

#### **Remedy:**

Delete the cert.key file from the <TempDir>/boot\_job-directory folder.

# **Only one rule is available**

#### **Error description:**

If the threshold value was exceeded, then the number of rules for trigger notifications is limited to "1".

## **Remedy:**

The "Fleet Manager" rules can be upgraded for a fee.

# **Newly created aspects are not displayed.**

#### **Error description:**

Aspects newly created in MindSphere are not immediately displayed. This involves the export of variables, the display of values for newly configured variables as well as variable-triggered data transfer into "Manage MyMachines".

#### **Remedy:**

The data is available in MindSphere after approximately 1 hour.

# **Events cannot be deleted in "Manage MyMachines"**

#### **Error description:**

You cannot delete events. The status of the events cannot be changed.

# **It is only permissible to assign aspect names once**

#### **Error description:**

When using identical aspect names, an error message is not displayed. However, assigning identical aspect names results in errors.

#### **Remedy:**

The aspect name for a tenant may be assigned once for all assets irrespective of the asset type.

Under "Asset Manager" > "Aspects", search for the names that were already assigned to other aspects. Only use names that were not assigned for other aspects.

If the names are used a multiple number of times, then you must delete the aspect.

## **onboard.key cannot be downloaded in Mozilla Firefox**

#### **Error description:**

If, in Mozilla Firefox, you click on "Connect SINUMERIK with MindSphere" under "MTA Asset Config" to establish a connection, then the "onboard.key" file is not downloaded.

#### **Remedy:**

After you have clicked on "Connect SINUMERIK with MindSphere", a text appears in the browser window that starts with "privateKey".

Copy the complete text to the clipboard (Ctrl+C). Then insert this into a text editor, and save the file under the "onboard.key" name. You can now use the "onboard.key" file to establish a connection.

Alternatively, you can use Google Chrome to download the "onboard.key" file. You can then use Mozilla Firefox again for "Manage MyMachines".

#### **Using the OPC UA server with "Manage MyMachines"**

You need an OPC UA server to connect your device to MindSphere via MindConnect Nano. By default, OPC UA does not provide alarms, does not verify the accessibility of the machine, and does not determine the online status of the MMM Dashboard.

Information on the commissioning of OPC UA can be found in your device documentation.

# **Controls connected via SINUMERIK Integrate**

#### **Information:**

"Online status" and "Machine model" are not transferred into assets which are connected to the control via SINUMERIK Integrate.

#### **Switch from the on-board MindSphere computer to the SINUMERIK Integrate server**

#### **Error description:**

SINUMERIK can no longer be connected to an Integrate server after being connected to MindSphere.

#### **Remedy:**

To enable the connection, delete the following files from the cache memory:

- /user/sinumerik/hmi/cfg/machineConfig.xml
- /user/sinumerik/hmi/cfg/machineConfig backup.bak

## **Deleted Gateway Assets cannot be restored.**

#### **Error description:**

MindSphere does not have a function to restore deleted assets.

#### **Remedy:**

Do not delete any Gateway assets because they cannot be restored.

# **Restriction on path length for file uploads in MindSphere**

#### **Error description:**

Files larger than 8 MB with a path longer than 60 characters cannot be loaded with MindSphere.

#### **Remedy:**

If files are larger than 8 MB, ensure that the total number of characters of the file name and the file path is less than 40 characters. 20 characters is the storage length of the time stamp name of the file.

# **Special characters are not supported in MindSphere**

# **Error description:**

MindSphere does not currently support any special characters in path names.

#### **Remedy:**

Do not use the following characters: ?, :, \*, &, ", \$, |, ', <, >, +, !

# **Error message when displaying data from the functional gateway**

#### **Error description:**

The following error can be displayed if data is transferred from the AMC server to "Manage MyMachines" using the "Gateway" functionality: "No data for the selected time period".

#### **Remedy:**

Data is correctly displayed if you split up the time period into smaller units.

# **White border when square images are loaded**

#### **Error description:**

As MindSphere does not have any scaling options, there are blank white spaces at the left and right margins when square images are uploaded.

#### **Remedy:**

No remedy possible.

#### **An image cannot be uploaded multiple times**

#### **Error description:**

If you try to upload an image that has already been uploaded, MindSphere generates an error message and the image is not uploaded.

#### **Remedy:**

Ensure that the image has not already been uploaded before trying to upload an image to MindSphere.

#### **Alarm descriptions in Korean are not displayed correctly on the MMM Dashboard.**

#### **Error description:**

Because of certain aspects in SINUMERIK Integrate client, alarm messages cannot be correctly displayed in Korean.

#### **Remedy:**

No remedy possible.

# **GUD variables are not displayed in MindSphere**

#### **Error description:**

The current connection cannot support GUD variables, and GUD variables are therefore not loaded into MindSphere.

#### **Remedy:**

No remedy possible.

#### **Error message after double-clicking the "Save" button.**

#### **Information:**

If you double-click the "Save" button, the error message "Item cannot be saved" appears, although the item will be successfully saved.

#### **Displaying the assets in the overview**

#### **Information:**

Up to 10 assets are loaded in the overview. Scroll down to show all assets.

# **Displaying graphs on the Aspects page**

#### **Error description:**

If "date/time" is changed on the Aspects page, the graphs are closed.

## **Remedy:**

Reopen the display.

# **Displaying the alarms**

#### **Error description:**

All the MindSphere alarms are displayed in one line on the Aspects page.

#### **Remedy:**

No remedy possible.

# **Displaying graphs on the MindSphere Aspects page**

# **Error description:**

The units are not displayed graphically on the MindSphere aspect page.

#### **Remedy:**

No remedy possible.

# **Zoom on the Aspect page**

# **Error description:**

The Zoom icon is missing from the Aspect page.

# **Remedy:**

Pressing the "Ctrl" key and the Scroll keys enables zooming.

# **Installation with the 3rdPartyController**

#### **Requirement**

Uninstall the previous Fanuc version before making an installation with the 3rdPartyController.

# **Available users in MindSphere Alibaba**

# **Information:**

In MindSphere Alibaba, only the following users are available:

- Standard users
	- mmmdashboard.user
- Administrator
	- mmmdashboard.admin

The "mmmalarms.user", "mmmoverview.user", "mmmalarms.admin" and "mmmoverview.admin" users are not supported.

# **MindSphere Alibaba does not support any spindles with Sensor Module SMI24**

MindSphere Alibaba does not support the display of spindles with Sensor Modul SMI24

#### **Remedy:**

No remedy possible.

## **Determining the address of a spindle with Sensor Module SMI24**

You can read off the position of the spindle in the SINAMICS topology on the title bar of the drive parameter.

The information is displayed as follows:

<number of machine axis>:<name of machine axis>/<identifier of machine axis>

The <identifier of machine axis> comprises:

<character string>\_**<bus number>.<slave number>**:<DO number>

- 1. Note down the "Bus number" and "Slave number" of the spindle.
- 2. In the "SINUMERIK presets" window of the Asset Manager, you require both of these values as well as the drive number from the "Machine Configuration" list.

**More information** to address the spindle using the SMI24 Sensor Module is provided in:

Function Manual MindSphere Application Manage MyMachines, Manage MyMachines /Spindle Monitor

# **Configuring the spindle with the Sensor Module SMI24-variable**

Make the following configuration, if you wish to capture the data of an SMI24 module with SINUMERIK Integrate Gateway in MindSphere:

- 1. Create a variable monitor with the name "SpindleMonitorConfig". **You can find more information** on "Aspects" in: Function Manual MindSphere Application Manage MyMachines, Manage MyMachines / Spindle Monitor
- 2. For example, take the following variables and a time-based trigger, which sends data to MindSphere at a rate of 1 minute.

Address 14,4,3 changes as a function of the machine configuration.

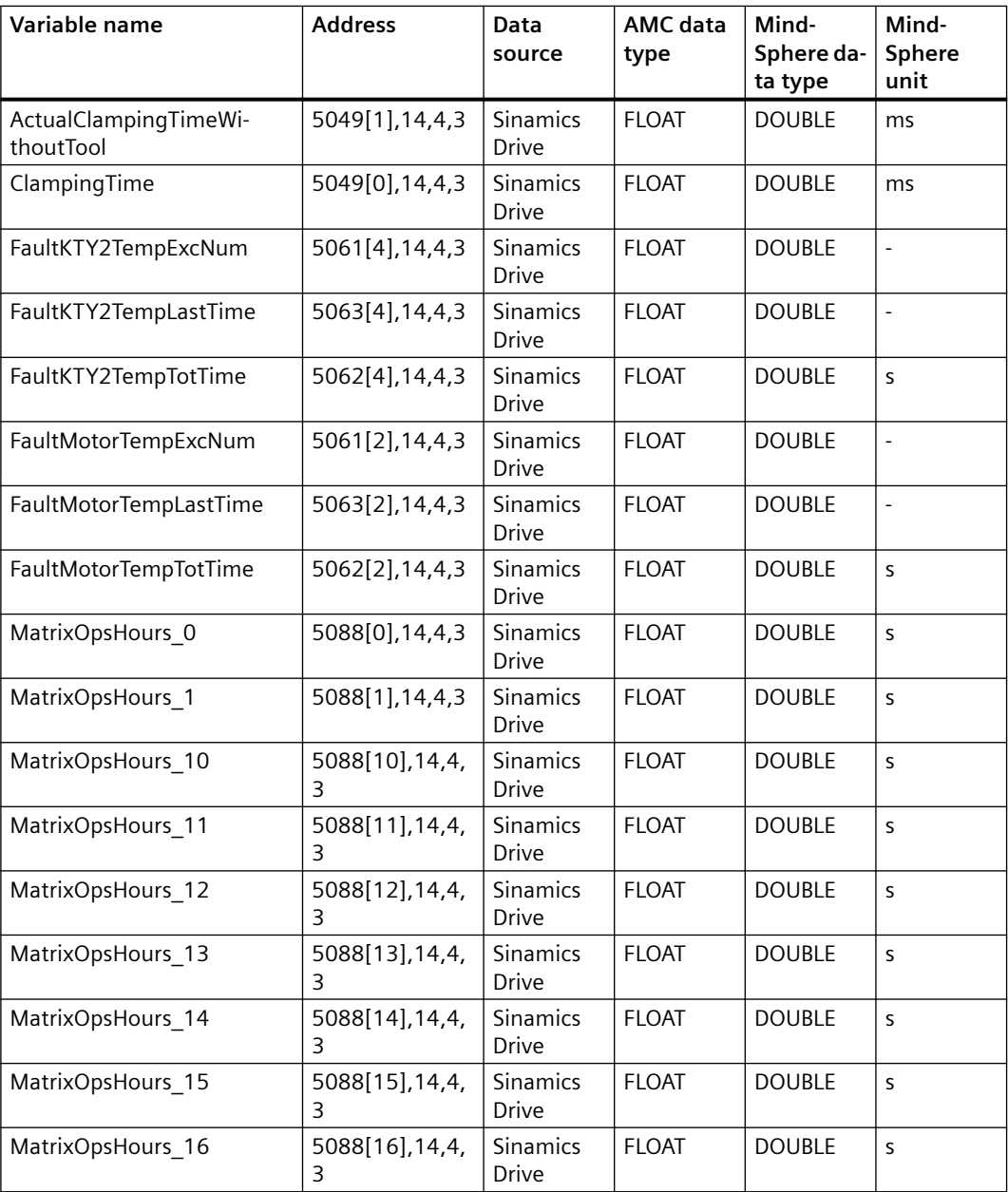

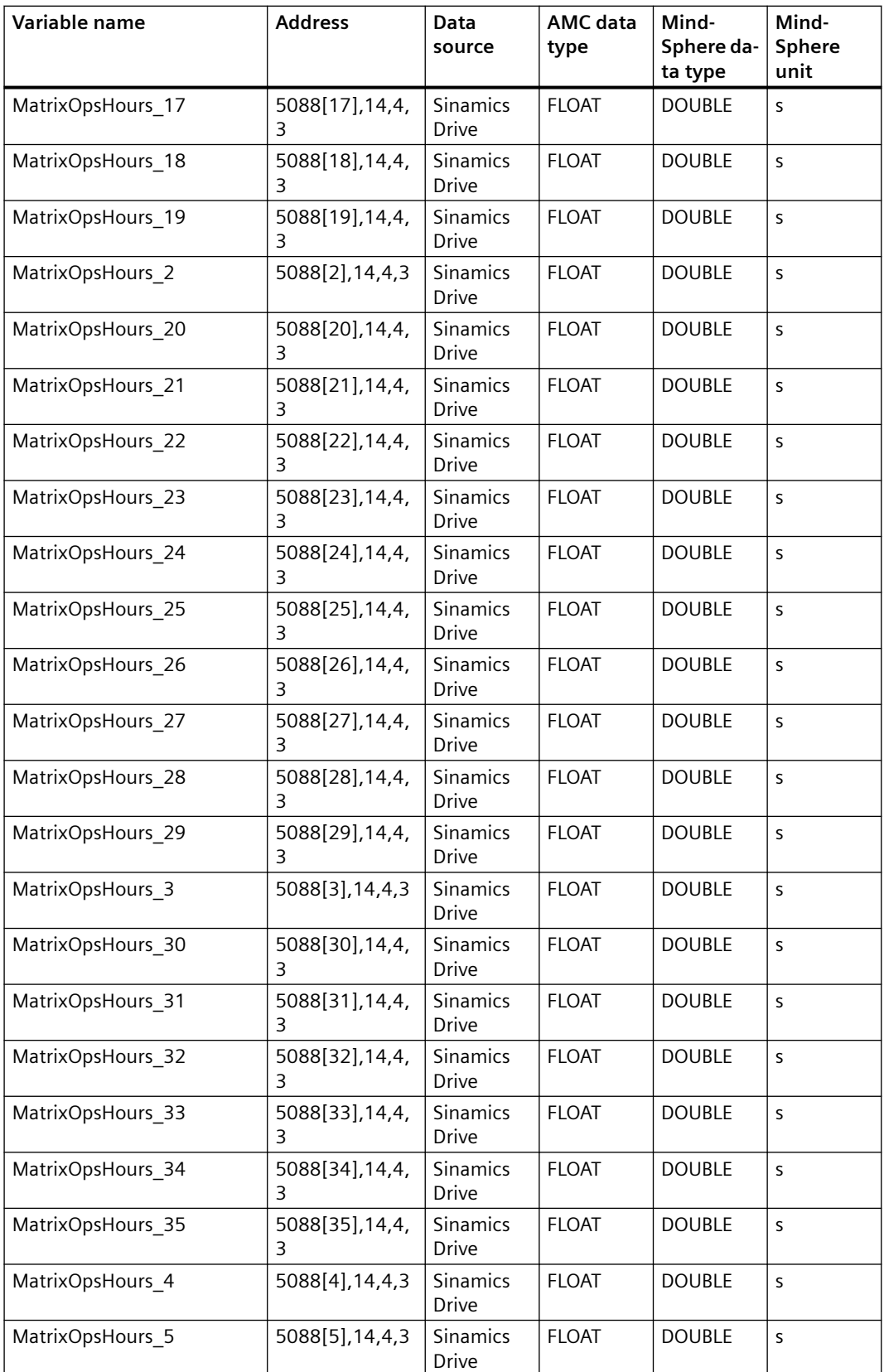

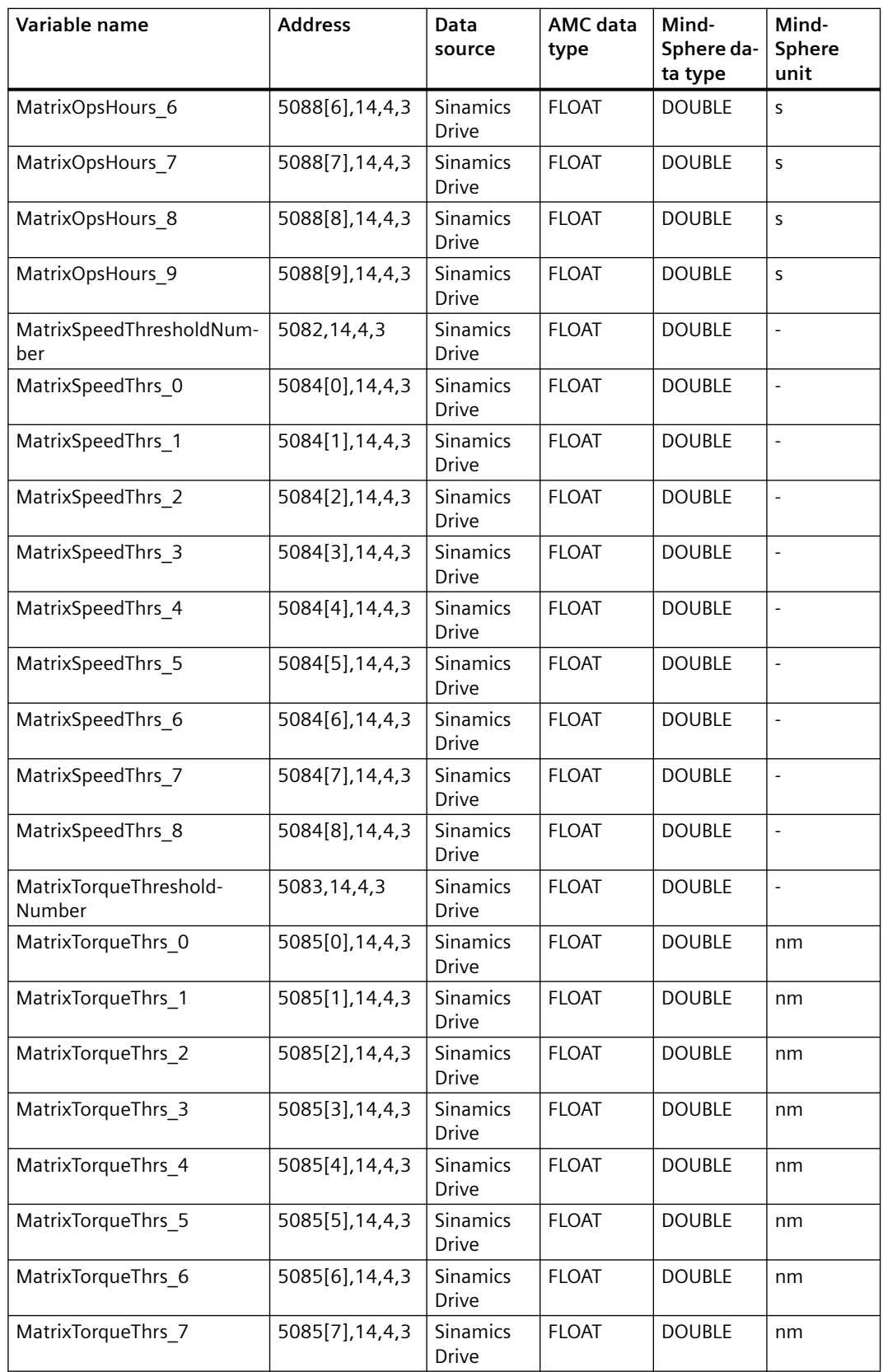

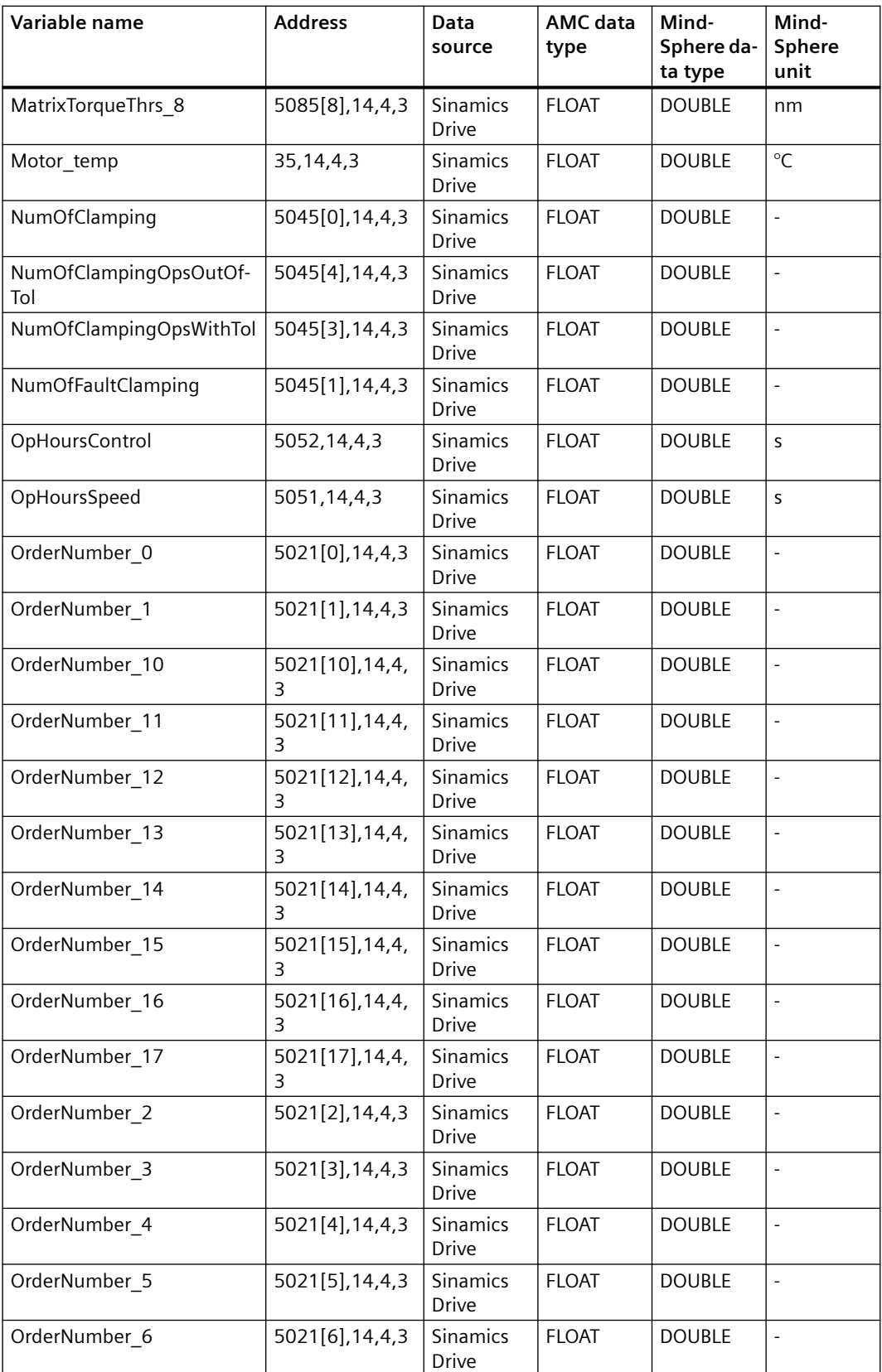

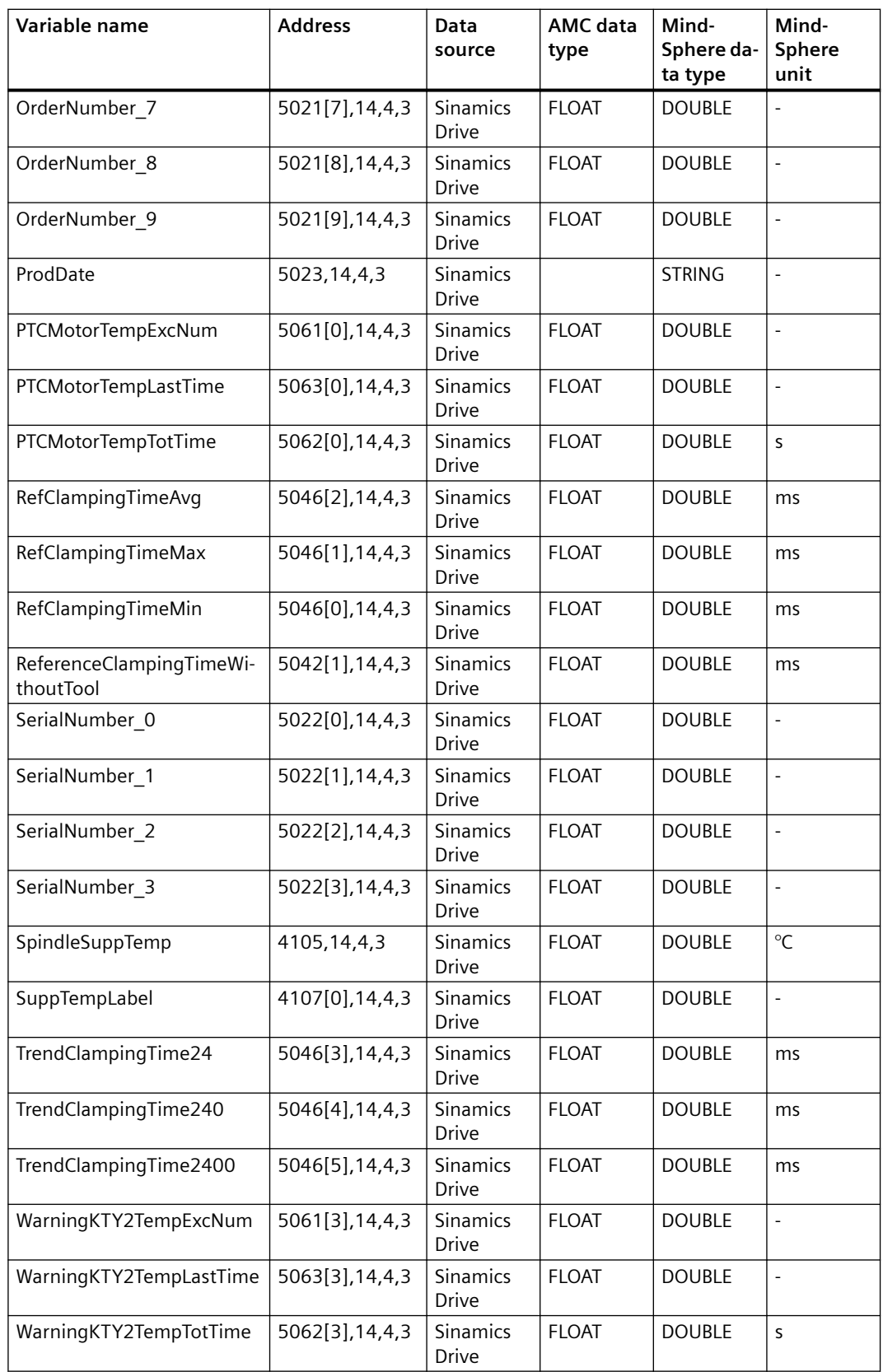

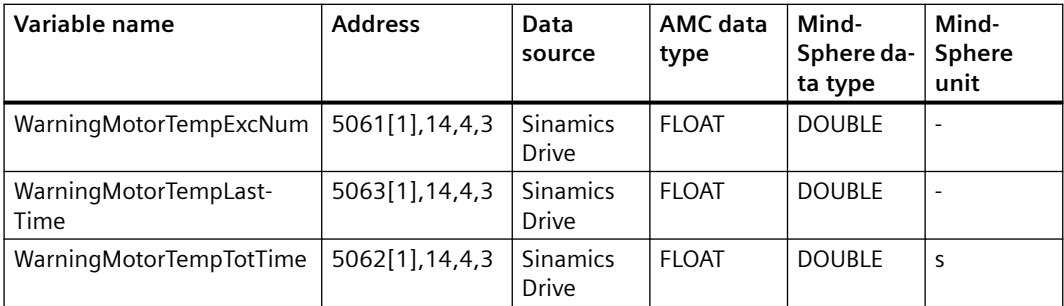

#### **Gantt chart display on the machine dashboard**

#### **Error description:**

If different states are sent to the machine dashboard at 15-second intervals, they can no longer be displayed in the Gantt chart as soon as the maximum of 1 600 data points is attained.

#### **Remedy:**

No remedy possible.

# **"Cross-Tenancy" function**

You have the option of releasing assets for other tenants using the "Cross Tenancy" function.

#### **Note**

#### **Data and configuration visible in shared assets**

In your role as "Tenant‐Admin", when using function "Cross-Tenancy", it is especially important that you take note of the description in the appropriate MindSphere Manual.

If the "Manage MyMachines" application is used with function "Cross-Tenancy", then data and configurations can also be read-accessed in those tenants whose assets have been shared.

Carefully check to what extent the criticality of the data and configurations, which are used by you or the users of the received tenant, allows sharing such as this to be made possible.

The following options are not possible using the "Cross-Tenancy" function:

- Upload files
- Insert machine image
- Display location

#### **"HMI trace" file is not generated**

#### **Error description:**

In cases where a variable or alarm condition is triggered and the trace file is displayed but the machine is shut down before the HMIC trace files could be generated, the HMI trace for the specific alarm is no longer created.

#### **Remedy:**

No remedy possible.

# **"Machine off" status**

#### **Error description:**

The "Machine off" status is determined and displayed on the MMM Dashboard although the machine is back online again.

#### **Remedy:**

No remedy possible.

# **Alarm detected - synchronization of time and time zones**

#### **Error description:**

During alarm notification, server time and detection time (  $time$ ) may differ by up to one hour.

#### **Remedy:**

Synchronize the time and time zones of all SINUMERIK components to avoid different time stamps for the various aspects.

# **Time-based triggers**

#### **Error description:**

The number of time-based file triggers is limited to one.

There are operation intervals between 30 minutes and 24 hours. If during a 30-minute cycle the network speed falls below 12 Kbps and the trace file is larger than 20 MB, some trace files may not be sent to MindSphere.

#### **Remedy:**

No remedy possible.

# **Filter functions**

- Note the following if you filter assets according to hierarchy, asset ID, asset type or asset name:
	- The system supports a maximum of 2000 assets in the list.
	- For more than 500 assets, loading takes longer in order to display the correct filter results.

# **Configuring a machine overview**

- If selected variables for an asset are not available in the machine overview, then a variable value is not displayed. The field is empty.
- If you start Manage MyMachines in the incognito window, then the changes that you make in the incognito window are not saved when you close the window.

# **Disconnecting the machine tool system from MindSphere**

You must delete file "cert.key" if you wish to disconnect the machine tool system from MindSphere. This operation takes some time.

# **"File" function**

- File display:
	- If there are a lot of files in the selected time range, it can take longer until the files are displayed.
- Downloading:
	- It can take longer to download the files if the files are large, or several files are selected.

Uploading:

- You cannot upload empty files.
- The maximum permissible file size is 100 MB.
- You cannot upload a file with the same name. If a file with the same name already exists in MindSphere, then delete the file and try to upload the file again.
- Depending on the network connection, it can take longer to upload the file.

# **"Export" function**

- You can set up a maximum of 90 days for the export operation.
- You cannot select a date that lies in the future.
- The "Export" function is only possible in MindSphere with aspect type, category "Dynamic".
- The export time depends on the number of time series.

# **Configuration / copy function**

- The application cannot save the last status of the process if you work in incognito windows. You can no longer call the status if the page is closed.
- If an asset is locked for a user, the other users cannot change the configuration until the lock is withdrawn.

- Copying a configuration is considered a complete process. If an asset is locked for another user, then the copy configuration issues an error, which indicates which assets are locked. The "Copy" function is not continued if all of the selected assets belong to the configuration.
- You cannot undo the copy operation. If a variable is created in MindSphere, you can no longer change the unit and data type of the variable.

# *Product information/technical update*